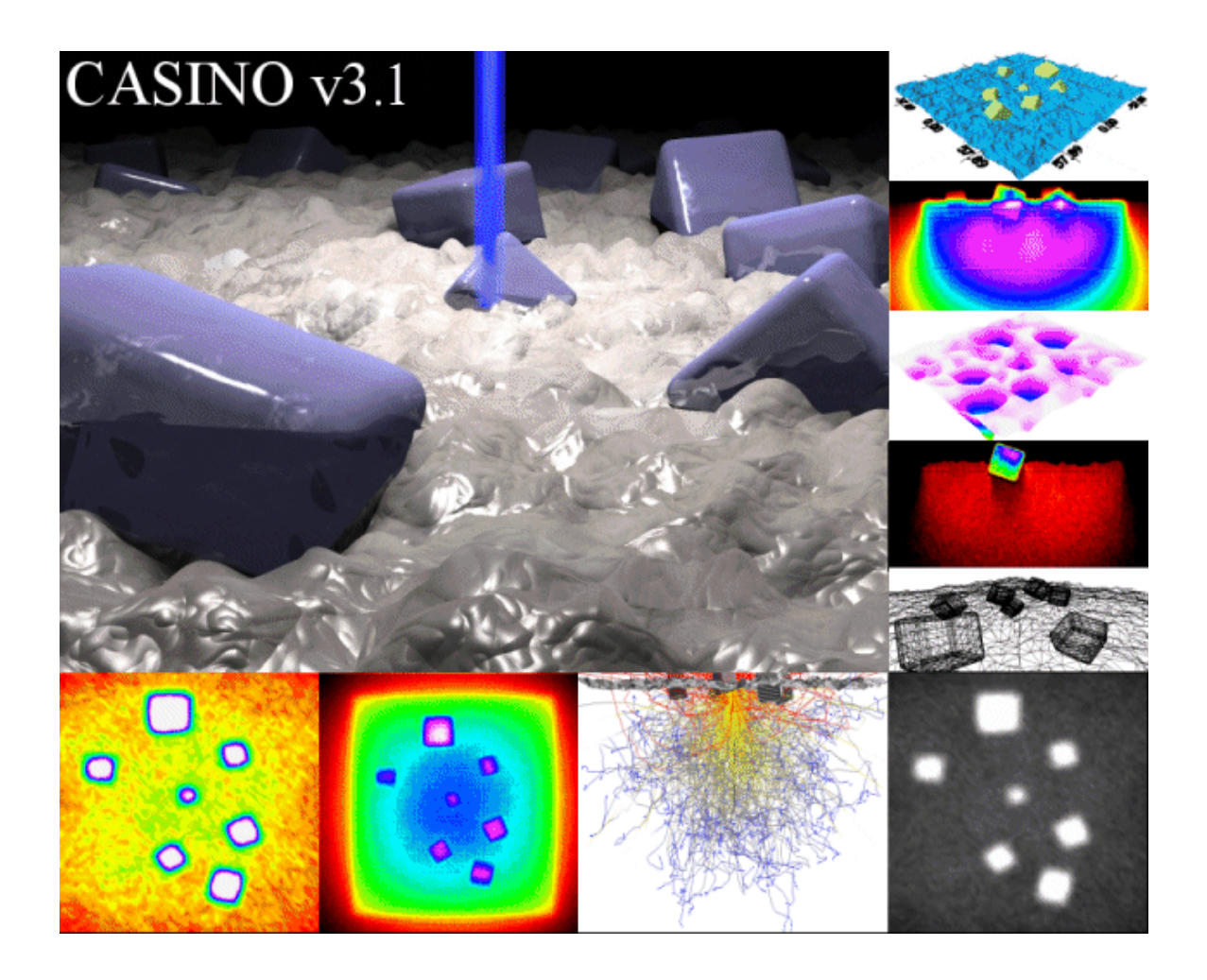

# **Casino 3.2 User Manual**

By Dany Joly (2003) Updated By: Nicolas Poirier-Demers (2008) Updated By: Hendrix Demers (2011)

Sherbrooke, Quebec, Canada, Fall 2008

# Table of Content

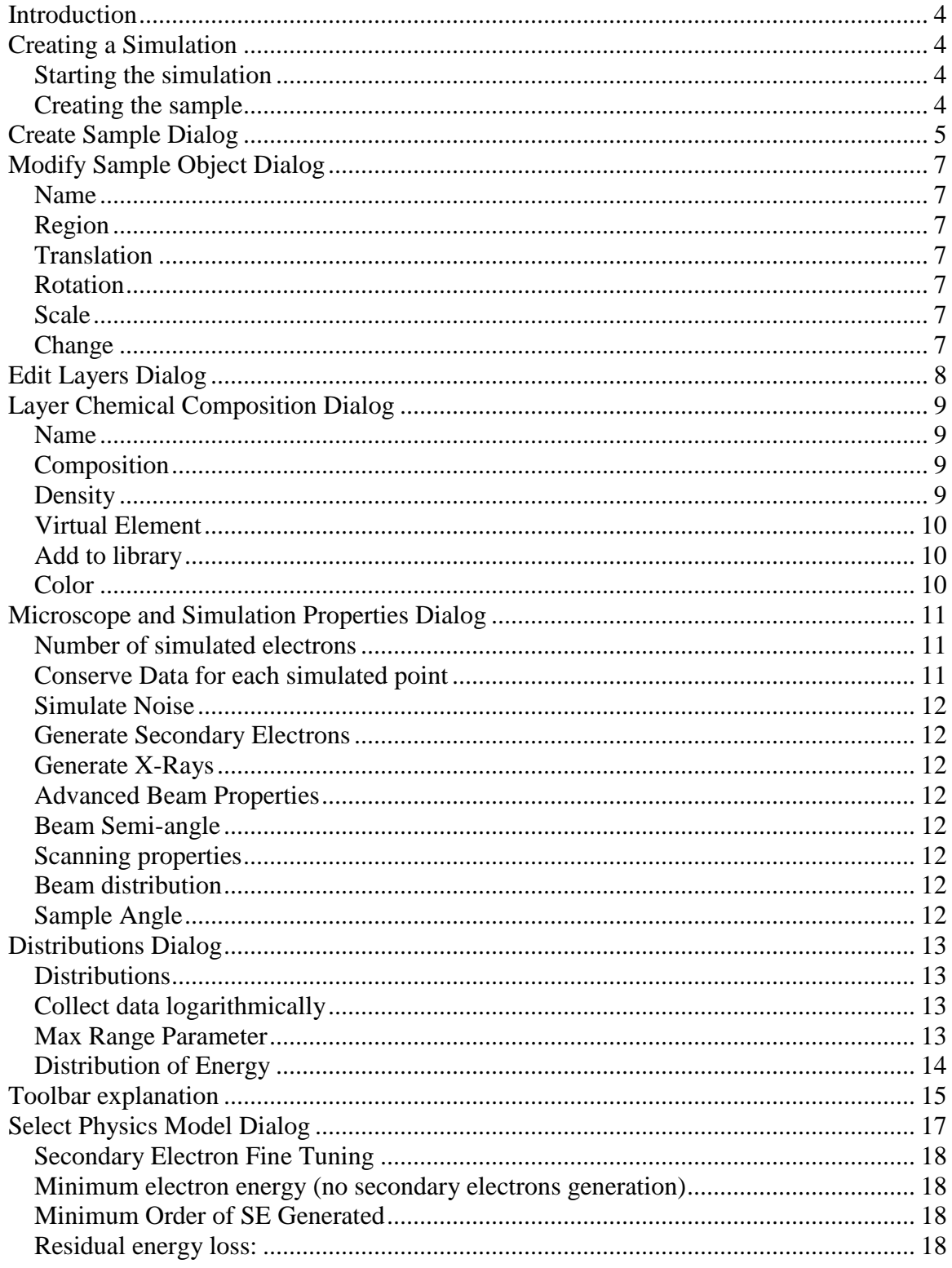

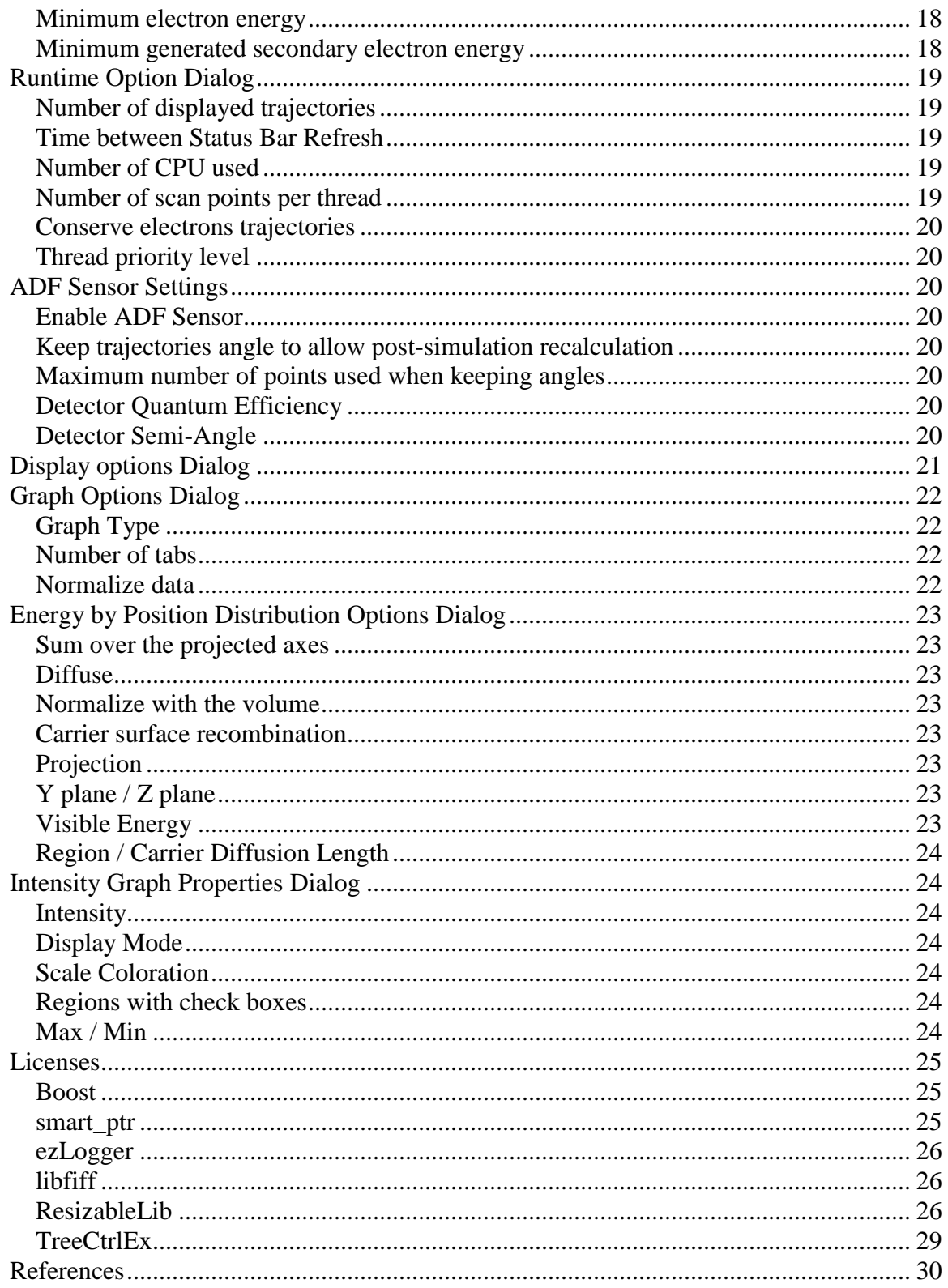

### <span id="page-3-0"></span>Introduction

The goal of this manual is to cover the Casino 3.1 program in depth. Note that Casino is rapidly growing and the current document might not be totally compatible with the most current release.

### <span id="page-3-1"></span>Creating a Simulation

Quickly creating a new simulation is one of the strong points of the Casino software. A few dialogs will quickly provide the necessary information to generate a simulation.

#### <span id="page-3-2"></span>Starting the simulation

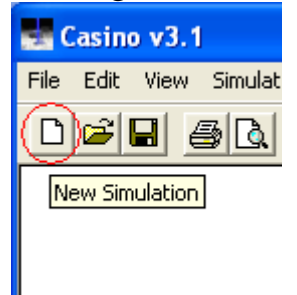

#### <span id="page-3-3"></span>Creating the sample

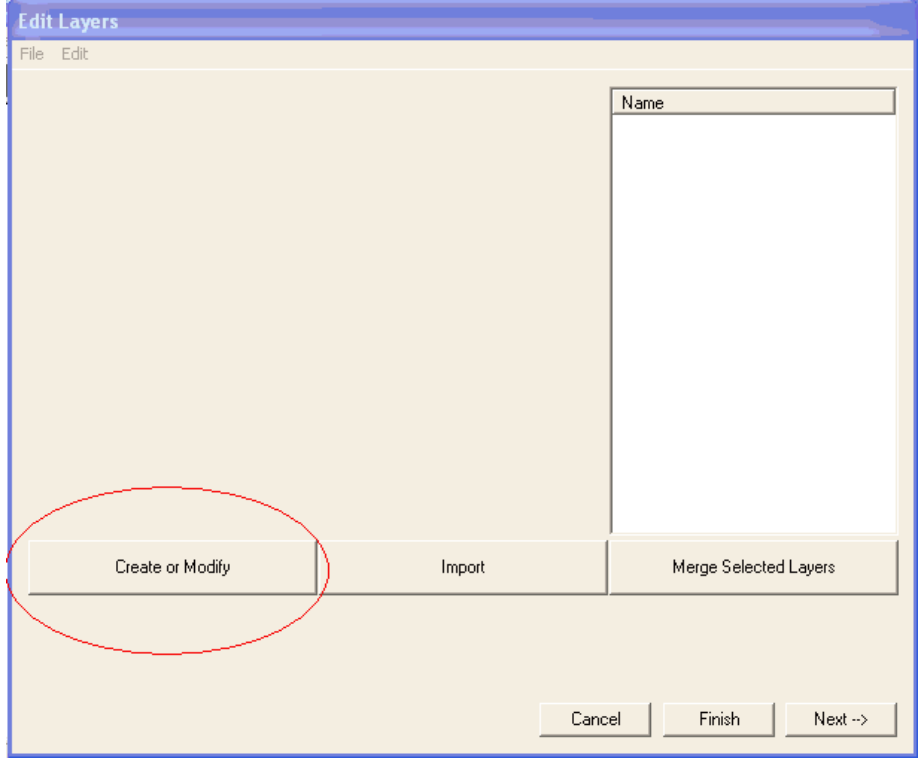

### <span id="page-4-0"></span>Create Sample Dialog

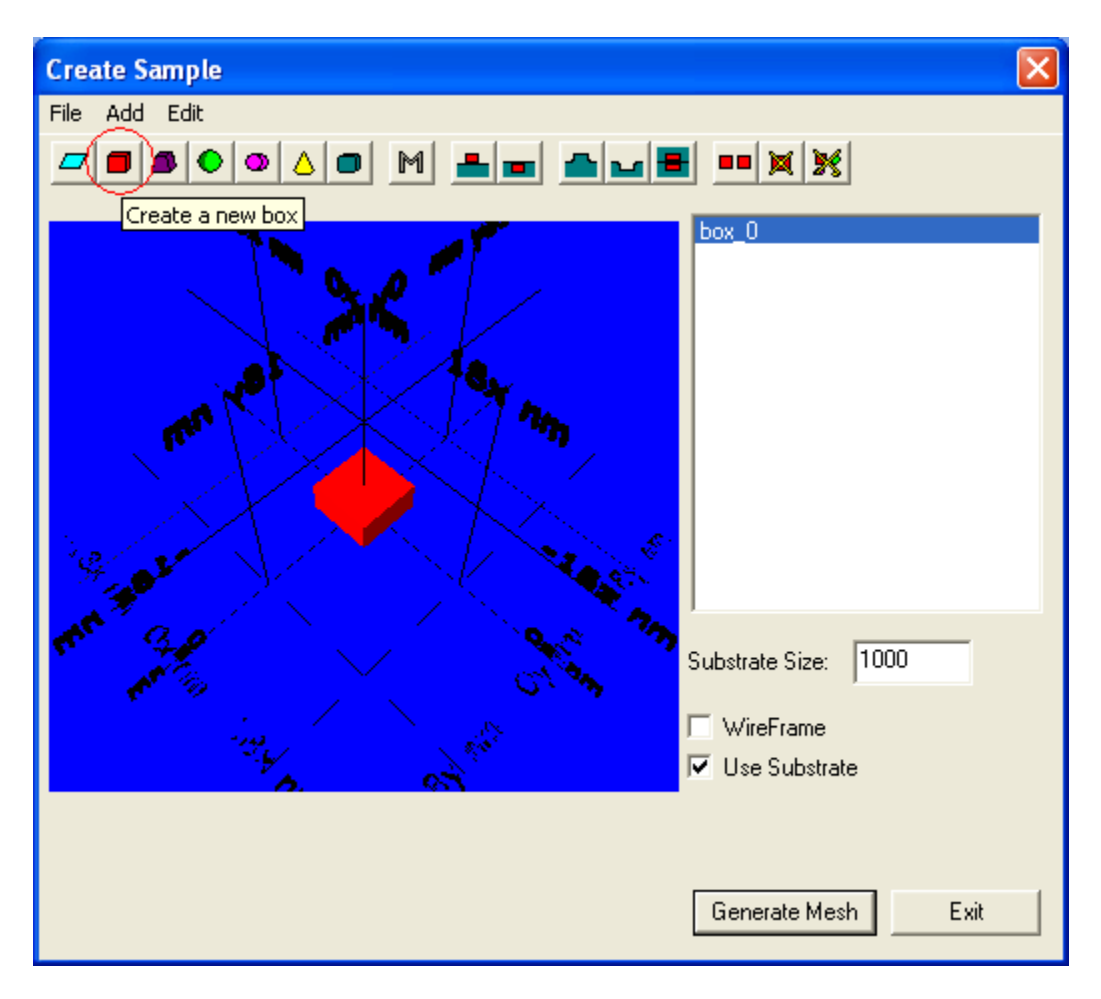

In this dialog you can add multiple objects to the sample. Possible objects are simple planes that can be used to delimit a new region, boxes, truncated pyramids, spheres, cylinders, cones and rounded rectangles. You can change their properties with the "M" icon (modify) or by double clicking on them. You can also apply different actions to them like merging with the substrate, cutting with the substrate or translating them.

These actions can be applied to more than one object at the same time by selecting more than one of them using the shift key and the mouse. When more than one object is selected and the modify command is chosen, the modify dialog for each item will be called one after each other when the modify dialog for the current item is closed. This was done since each object has different properties so it did not make sense to be able to change them all at the same time.

#### **Important notes:**

Casino works the following way: when an electron crosses an object surface, a collision is detected. To determine the new region of the electron, the surface has an *inside* and an *outside* value determined in the Layers dialog. This way, if the box in the example (see the Create Sample Dialog screenshot) is made of Aluminium inside and of empty space outside, an electron passing through it from the top will be detected as being in empty space when leaving the box, when in fact it is in the substrate (the box is half over the substrate and half under the substrate)! The solution to this problem would be to cut the box in 2 with the "Cut by Substrate" button, and then the portion inside the substrate could have outside value different from the outside portion.

Another problem will arise. The two boxes surfaces are in the same plane as the substrate. This will cause an electron passing from one region to the other to miss one of the borders. For example, an electron coming from the top, passing through the Aluminium box, and then into the substrate will detect the collision with the box border, effectively passing from Aluminium into empty space, but the entrance into the substrate will NOT be detected. The solution to this problem is to use the "Place over Substrate" or "place under Substrate" button. This will create a very small empty space between the box and the substrate.

The 'Substrate size' option can be used to specify the size of the substrate. It will also be the sample size. You can also specify whether or not you want to use a substrate by ticking the 'Use substrate' box.

The 'Wireframe' option is used to display the sample showing only the wireframe. This can be used to see through objects that would otherwise hide other objects from you.

You can also apply a translation to one or more object by selecting them and right clicking on them and choosing 'Translate' or going to the Edit menu and clicking on 'Translate'. A dialog will then ask you the translation to apply to the objects.

## <span id="page-6-0"></span>Modify Sample Object Dialog

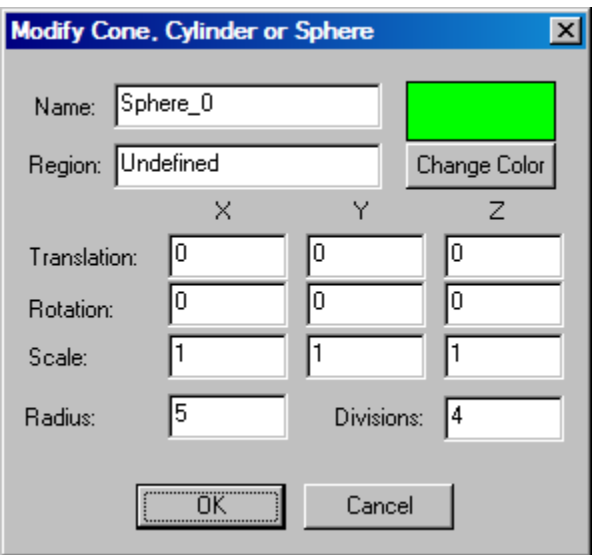

<span id="page-6-1"></span>Name: Name of the object that you will be able to refer to when assigning a chemical composition to it later.

<span id="page-6-2"></span>Region: ??

<span id="page-6-3"></span>Translation: Position of the object in the X,Y,Z coordinates system, negative Z being upward.

<span id="page-6-4"></span>Rotation: A rotation in respect to the X, Y or Z axis will be applied to the object (numbers are in degrees)

<span id="page-6-5"></span>Scale: For planes and other similar objects this is the size of the object; for a sphere the scale will be multiplied by its radius so should be kept to 1.

<span id="page-6-6"></span>Change Color: Pop up a dialog where you can change the color of the object.

### <span id="page-7-0"></span>Edit Layers Dialog

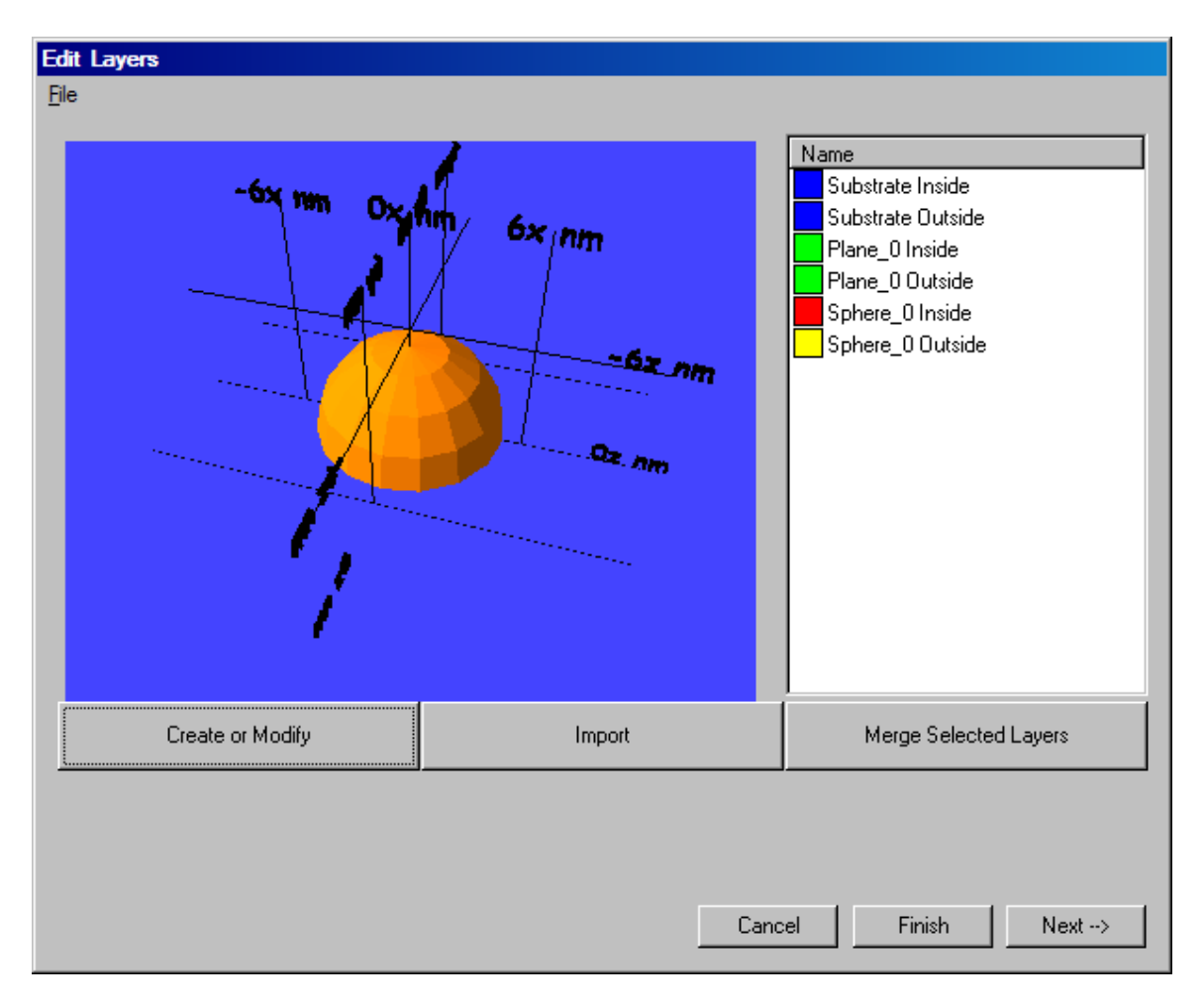

In this dialog you can import a sample from a 3DS files, create a new sample, modify an existing one (explained in the last section) or assign a chemical composition to each regions.

Like explained in the last section, casino use an inside and an outside region for each objects. To simplify the entering of the same composition to multiple regions, they can be merged using the 'Merge Selected Layers' option. To unmerge them in case you change your mind and need to change the composition of a region that is merged with others, you need to click on create or modify and regenerate the sample. All regions will then be unmerged.

You can also import models made with professional graphic programs such as 3D Studio  $Max^{TM}$  by importing files in the 3DS format with the Import command. The 3DS format is supported by many different programs, some of them are free.

 $\overline{a}$ 

<sup>&</sup>lt;sup>1</sup> <http://www.discreet.com/>

To specify or change the composition of a region, double click on them to get to the Layer Chemical Composition Dialog.

<span id="page-8-0"></span>Layer Chemical Composition Dialog

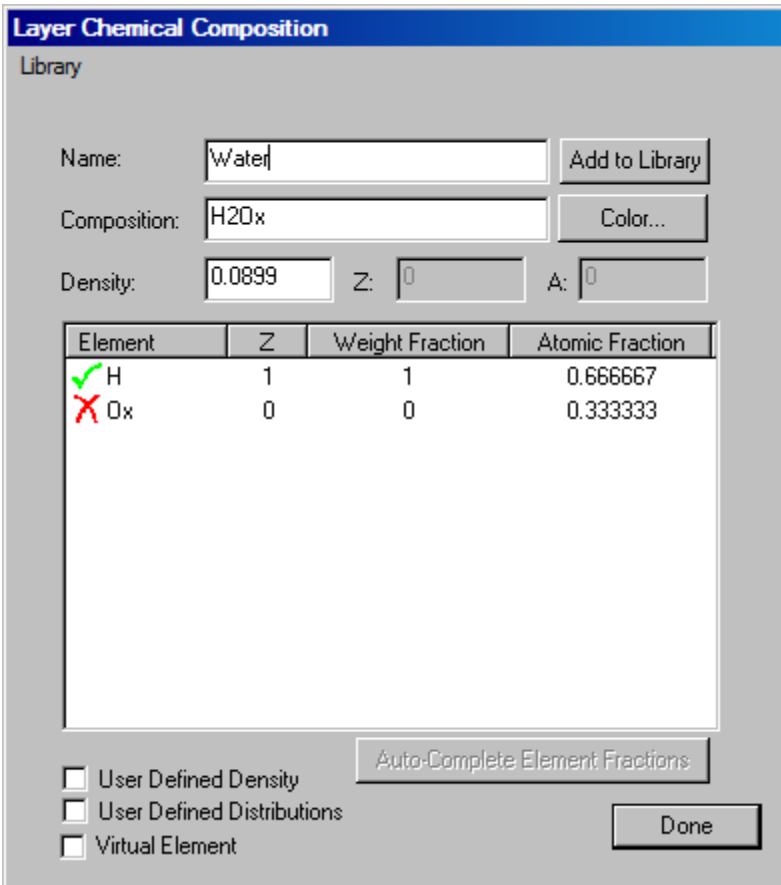

<span id="page-8-1"></span>Name: Name of the composition.

<span id="page-8-2"></span>Composition: In this dialog you can enter the composition of a region. Just enter the chemical formula in the Composition text area and you should see casino trying to recognize the elements. A green check will be next to an element recognized by Casino and a red cross if it is not (In the example above you can see that a typo has been done and Casino cannot recognize the element).

<span id="page-8-3"></span>Density: If you do not specify a density, casino will try to calculate it for you but it is not always really accurate. A better way is to manually specify a density (in  $g/cm3$ ).

The weight fraction/atomic fraction can also be specified manually if the automatically calculated values are not what you want.

<span id="page-9-0"></span>Virtual Element can also be used if you want to specify manually the average Z and A of the region instead of using the calculations made by casino.

<span id="page-9-1"></span>Add to library: When you are satisfied with a region you can add it to the region library by clicking on add to library. You can later get back the same region by typing it's name in the Name box and if the region name exist in the library it will ask you if you want to replace the current composition with the one in the library.

<span id="page-9-2"></span>Color: Ask a new color for the region.

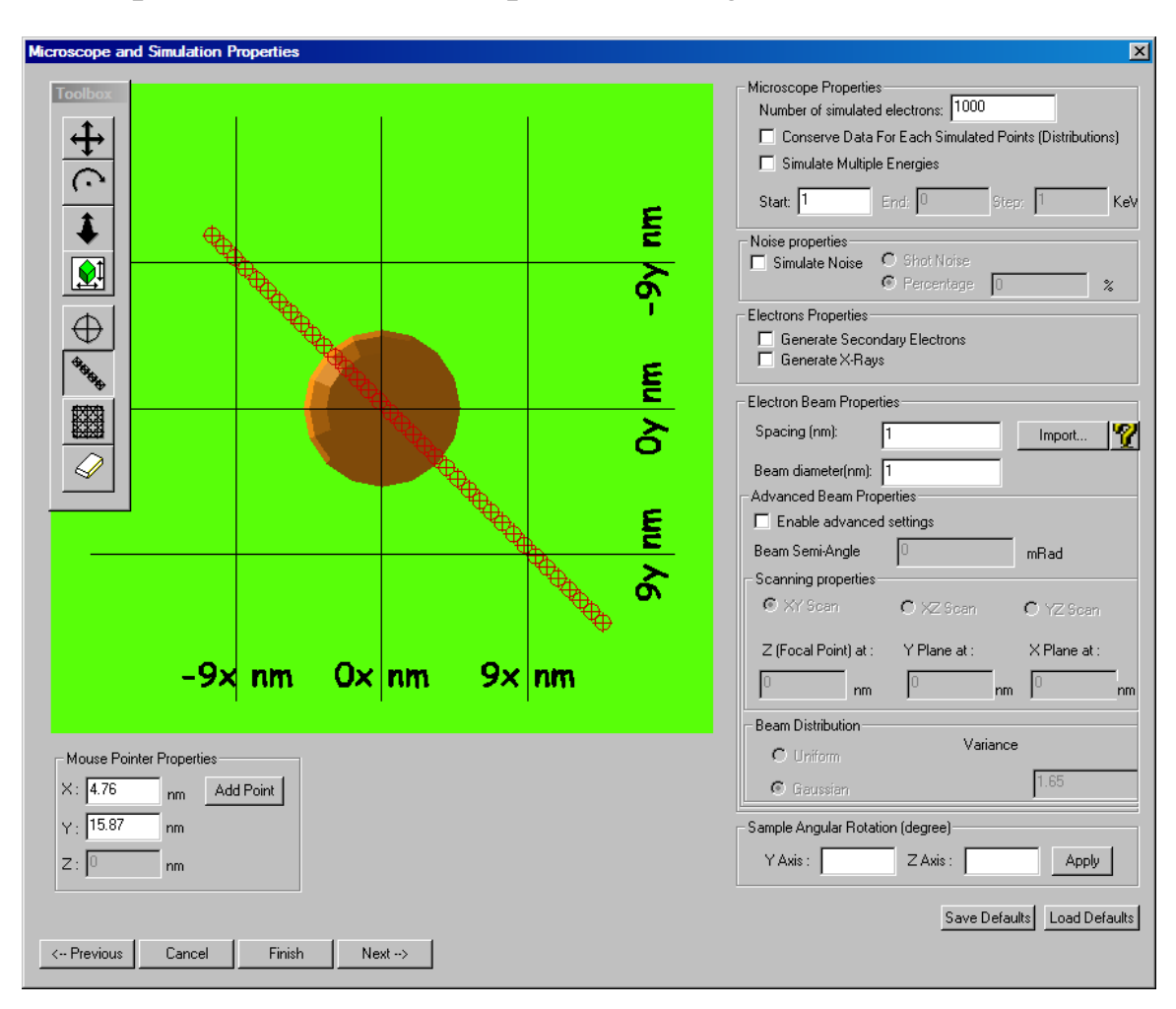

### <span id="page-10-0"></span>Microscope and Simulation Properties Dialog

This dialog can be used to set up the different options of the beam. You can use the toolbar (on the left in the image) to select if you want a single point, a line scan or an image.

The spacing between points and the size of the pixel can be specified in the Electron Beam Properties group on the right.

<span id="page-10-1"></span>Number of simulated electrons: Specify the number of electrons that will be simulated with each scan points.

<span id="page-10-2"></span>Conserve Data for each simulated point: If you want to use the distributions of the Casino program, you **must** conserve the data for each point. It will take a tremendous amount of memory though.

<span id="page-11-0"></span>Simulate Noise: Simulate noise in the number of electrons simulated. Use shot noise to model a Poisson distribution of the number of electrons per scan points and percentage if you want a fixed percentage of noise to be simulated.

<span id="page-11-1"></span>Generate Secondary Electrons: Will use the secondary electrons model to simulate secondary electrons. A box will also be displayed asking if you want to set the physical models to Monsel<sup>2</sup> settings.

<span id="page-11-2"></span>Generate X-Rays: Broken in Casino 3 for the moment.

<span id="page-11-3"></span>Advanced Beam Properties: To enable advanced properties, click on the advanced properties box. Else default value of a XY scan and a perfectly straight beam will be used.

<span id="page-11-4"></span>Beam Semi-angle: Semi-angle of the beam.

<span id="page-11-5"></span>Scanning properties: Specify whether the scan is in the XY, XZ or YZ plane. A value can also be specified for the third coordinate.

<span id="page-11-6"></span>Beam distribution: Model for the distribution of the electrons in the beam. Electrons can either be distributed uniformly across the beam area or using a Gaussian distribution.

<span id="page-11-7"></span>Sample Angle: To simulate an electron beam with an angle, it is possible to make the sample rotate in a specified axis.

<sup>&</sup>lt;sup>2</sup> Lowney JR, Marx E: Semiconductor Measurement Technology: User's Manual for the Program MONSEL-I: Monte Carlo Simulation of SEM Signals for Linewidth Metrology. *Nist Special Publication* 400-495, USPGO, Washington, D.C. (1994)

Lowney JR: MONSEL-II: Monte Carlo Simulation of SEM Signals for Linewidth Metrology. *Microbeam Anal* 4, 131-136 (1995)

# <span id="page-12-0"></span>Distributions Dialog

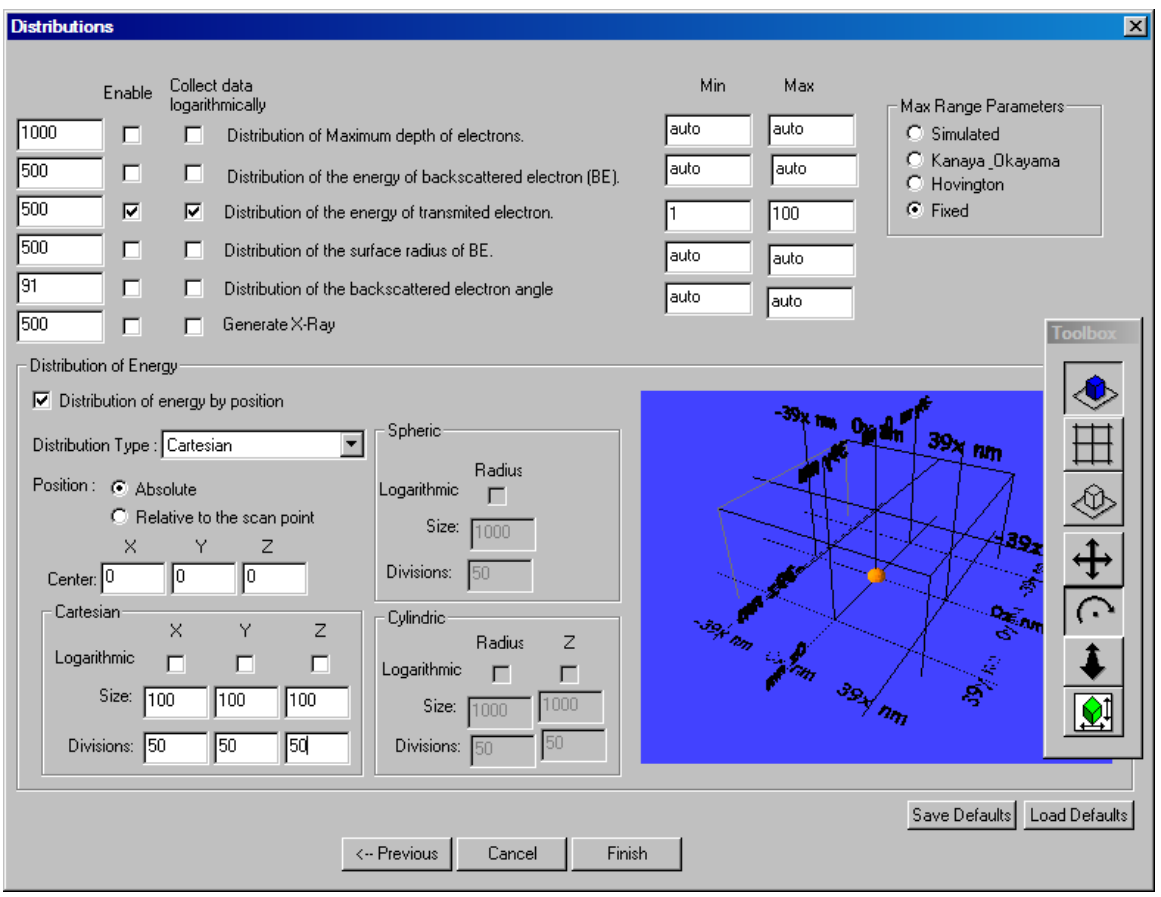

<span id="page-12-1"></span>Distributions: Many distributions are provided with Casino. They simplify the analysis of the results and are mostly used to evaluate the outcome of a future experiment with a real microscope.

The first column is used to specify the number of points in the distribution. Also you can enable only the distribution that interest you so you don't need to pay the cost in memory for the one you don't want.

<span id="page-12-2"></span>Collect data logarithmically: You can set this option for the distribution you want the data to be collected logarithmically.

<span id="page-12-3"></span>Max Range Parameter: Settings used to determine the min and max value for the distribution. Casino can try to automatically deduce the correct range to collect the data but the user can use the 'Fixed' option to manually enter values. Even when using the 'Fixed' option, user can choose individual values to be auto-calculated by casino by entering auto in the textbox.

<span id="page-13-0"></span>Distribution of Energy: The distribution of the energy can be collected using cartesian, spherical or cylindrical coordinates. You can then set the corresponding size and number of divisions for each dimension.

You can also specify if the position of the center of the energy matrix is in absolute coordinate or relative to the scan point.

The view to the right can also be used to view the look of the energy matrix compared to the sample.

# <span id="page-14-0"></span>Toolbar explanation

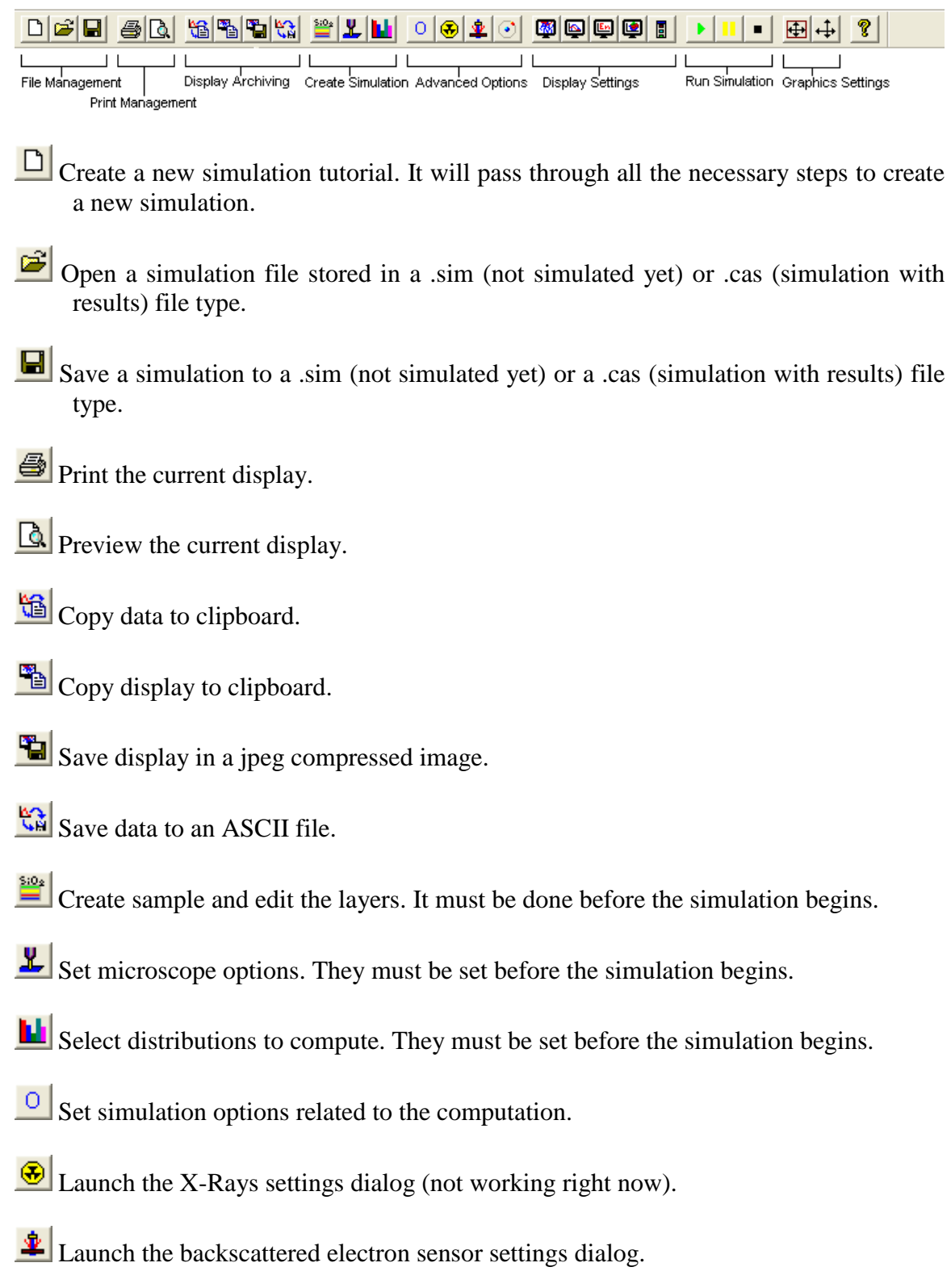

- Launch the physical models selection dialog.
- Settings related to the main 3D display.
- Settings related to the distributions display.
- Settings related to the Energy by Position distribution
- Settings related to the Intensity distribution.
- **Launch the visualisation toolbar.** Useful to manipulate the main sample view camera.
- $\Box$  Launch the simulation.

**Pause the simulation.** Clicking on it a second time or clicking on play will launch back the simulation where it was stopped.

- Stop the simulation. The simulation will be terminated.
- Auto resize the display.
- $\leftarrow$  Manual resize of the display.
- Report Casino box.

# <span id="page-16-0"></span>Select Physics Model Dialog

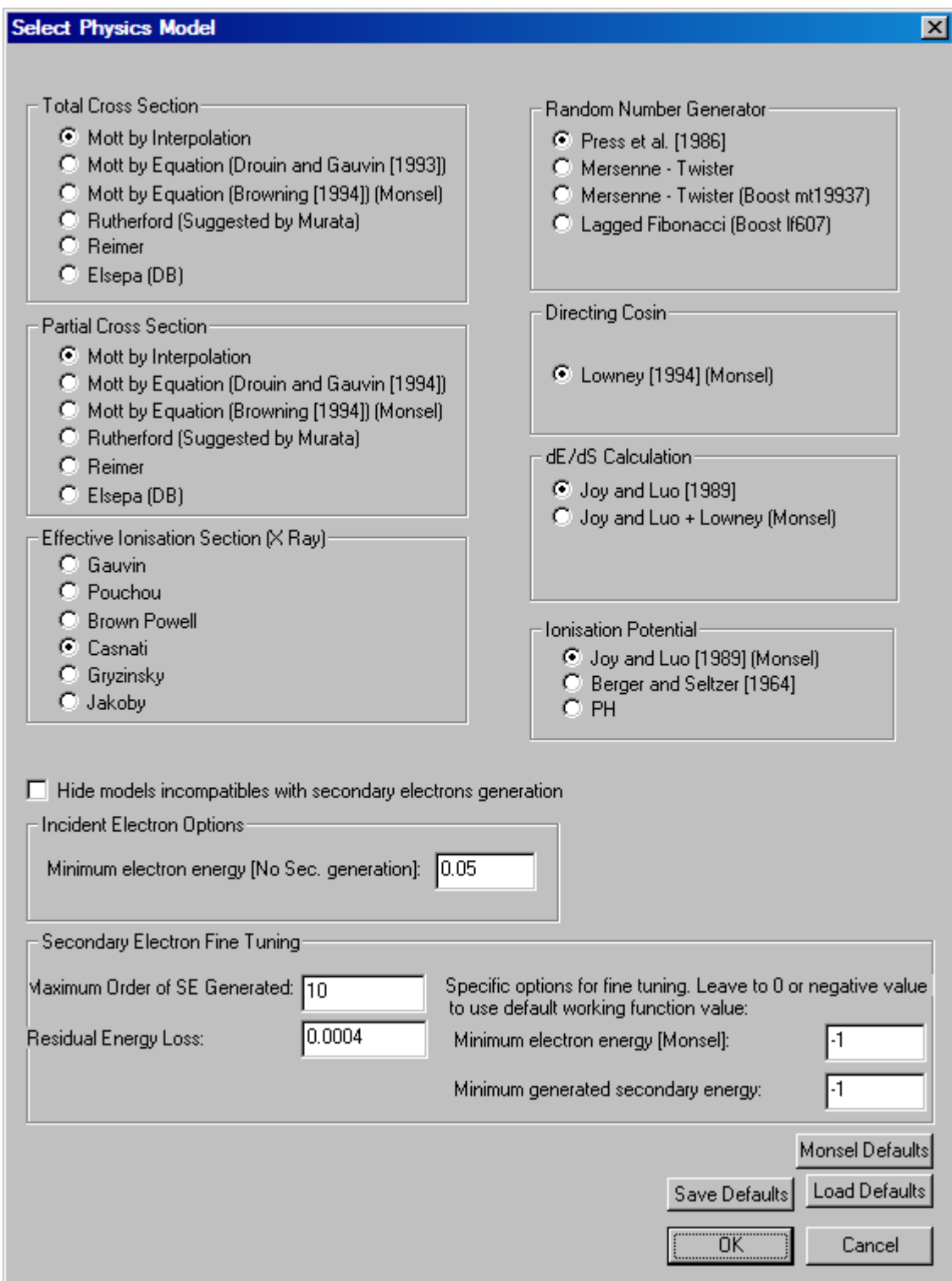

Casino can simulate many different physical models. The default settings are quite optimal for most users, but it is possible to use many different models that might have different strengths.

One point to notice is that Casino has integrated the Monsel program in a contract with the NIST and can now simulate ionisation and plasmon secondary electrons thanks to the Monsel algorithms. Not every model is compatible with the Monsel algorithms. More particularly, the continuous energy loss in Monsel must be Joy  $&$  Luo modified by Lowney.

#### <span id="page-17-0"></span>Secondary Electron Fine Tuning:

<span id="page-17-1"></span>Minimum electron energy (no secondary electrons generation): The current state of the energy loss models cannot permit us to simulate electrons at energy lower than 0.05 KeV. At energy lower than that, the energy loss curve become positive and generates an energy gain.

<span id="page-17-2"></span>Minimum Order of SE Generated: Casino puts a limit on the maximum order of a generated electron. Putting this setting too low will limit the secondary yield as each energy level has a decreasing impact on the secondary yield.

<span id="page-17-3"></span>Residual energy loss: Lowney made some modifications to the Joy & Luo model of energy loss. These modifications include a fixed energy loss. The impact is minimal at energies higher than 0.05 KeV if the loss is small, but it prevents positive energy loss at lower energy.

<span id="page-17-4"></span>Minimum electron energy: The minimal energy when using the Lowney model for energy loss is the working function of the element in the region of the collision. It is still possible to override the working function and specify a different value. If the minimum electron energy has a value equal or lower than 0 will make Casino use the working function instead of the override value.

<span id="page-17-5"></span>Minimum generated secondary electron energy: Like the minimum electron energy, this setting overrides the working function value. It corresponds to the minimal energy a secondary electron can have when it is generated.

# <span id="page-18-0"></span>Runtime Option Dialog

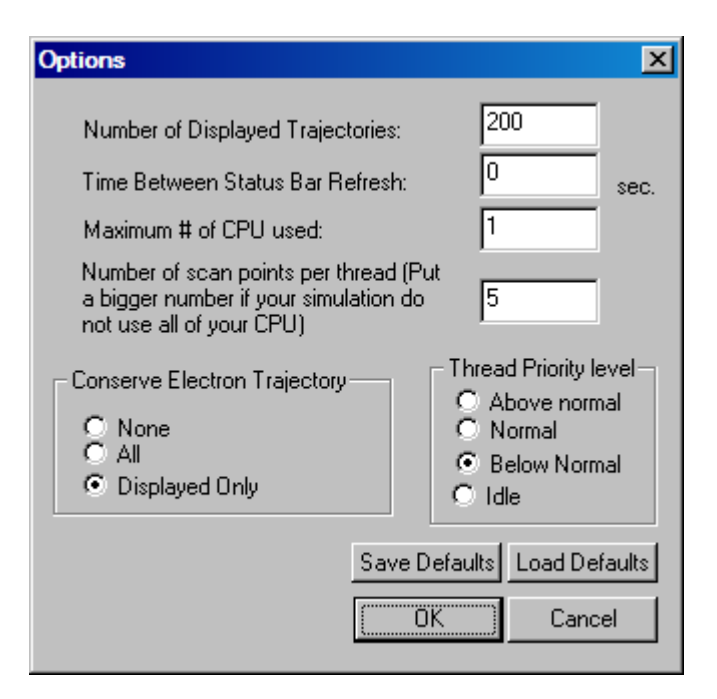

Here are many options related to the Casino program. These options can greatly affect the performance (in calculation time) of the simulation and thus, the user is encouraged to try different settings.

<span id="page-18-1"></span>Number of displayed trajectories: If you have an older / slower video card, you can reduce the number of trajectories displayed (mostly when generating secondary electrons, the screen will get clogged with secondary electrons trajectories). It will also affect memory consumption if you only conserve displayed trajectories.

<span id="page-18-2"></span>Time between Status Bar Refresh: Time interval that the status bar will be refreshed while simulation is running.

<span id="page-18-3"></span>Number of CPU used: If your system has multiple CPUs/cores, Casino can create many threads to use more than one. You should usually put this to the number of cores in your system. This option can be changed on the fly while the simulation is running and the number of core used should respond accordingly.

<span id="page-18-4"></span>Number of scan points per thread: When simulating scan points with few electrons, it can happen that the thread creation/destruction take a noticeable chunk of time compared to the time spend simulating. If you notice that you have put the 'Number of CPU used' option to the number of core in your system and Casino is not using all of you CPU, try putting a higher number here (you will need to restart the simulation if you want it to take effect).

<span id="page-19-0"></span>Conserve electrons trajectories: The simulation trajectories take a lot of memory space. As of now, it is thus impossible to conserve all the information in every trajectory. You can choose to save all of them, only the number of trajectories displayed (see corresponding option) or none at all.

<span id="page-19-1"></span>Thread priority level: Priority for the calculation threads (should normally be set to below normal or even idle so it doesn't clog your CPU when other application needs it. It will still use the maximum of it if other applications don't use it).

### <span id="page-19-2"></span>ADF Sensor Settings

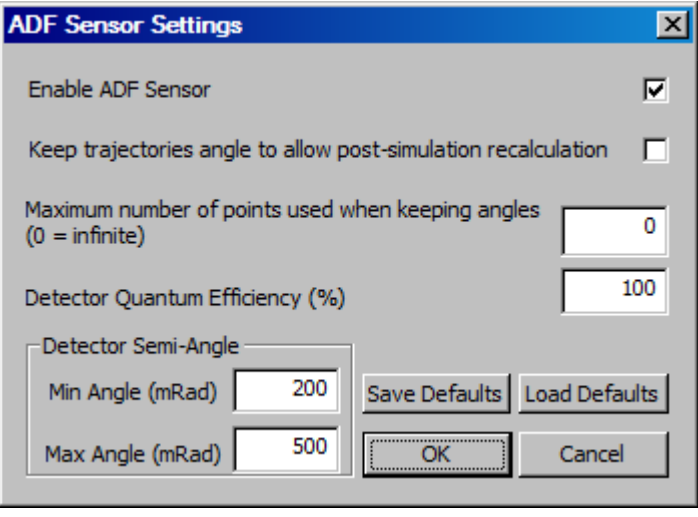

<span id="page-19-3"></span>Enable ADF Sensor: Enable the Transmitted Electron Detector.

<span id="page-19-4"></span>Keep trajectories angle to allow post-simulation recalculation: This option enable the user to change the Detector Semi-Angle and Detector Quantum Efficiency parameters after the simulation and see the new results without having to do the whole simulation again. This will cost some memory.

<span id="page-19-5"></span>Maximum number of points used when keeping angles: Number of points used when keeping angles. Angles are calculated between 0 and PI/2 so this is the number of points in the distribution of the angles. A higher number will add some precision but cost memory so you should try to put a small number while keeping a reasonable precision.

<span id="page-19-6"></span>Detector Quantum Efficiency: Simulate the detector quantum efficiency by throwing a random number and comparing it with this value for each angles before considering it has detected.

<span id="page-19-7"></span>Detector Semi-Angle: Semi-angles of the detector.

# <span id="page-20-0"></span>Display options Dialog

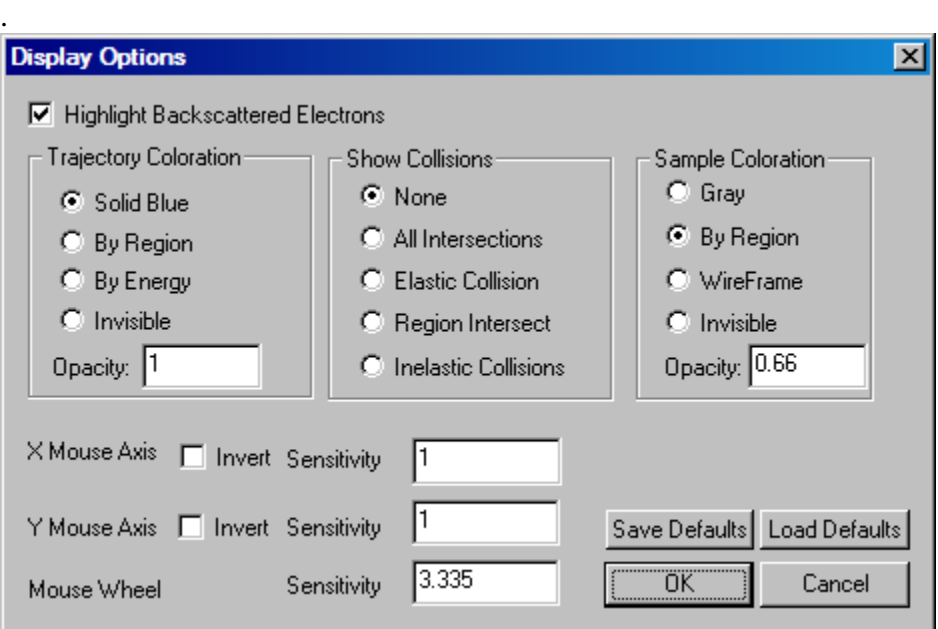

This dialog can be used to specify some options for the display of the sample and trajectories. You can choose to highlight all backscattered electrons, choose the color of the trajectories, show collisions or change the sample display to wireframe. The opacity of the sample can also be adjusted here so you can see through it.

You can also choose to invert the mouse X or Y axis and change the sensitivity of it or the mousewheel.

# <span id="page-21-0"></span>Graph Options Dialog

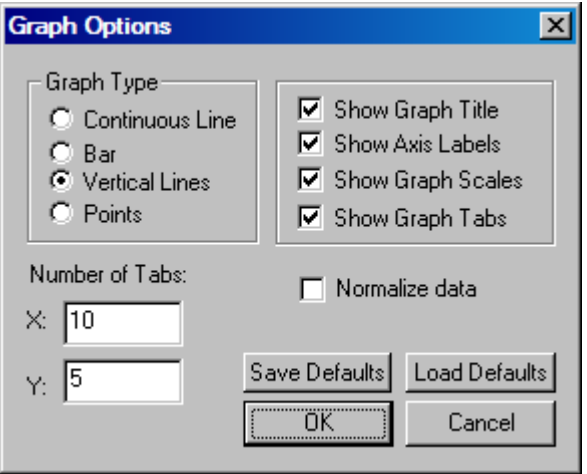

In this dialog you can specify some parameters relating to how the graphs are displayed in Casino.

<span id="page-21-1"></span>Graph Type: Specify the type of graph: histogram, a continuous line, points or vertical lines.

<span id="page-21-2"></span>Number of tabs: specify the number of tabs in the axis.

<span id="page-21-3"></span>Normalize data: Specify if you want the data normalized by the total number of electrons in each scan points (detected electrons divided by the total number of simulated electrons) or only the raw data in electrons.

### <span id="page-22-0"></span>Energy by Position Distribution Options Dialog

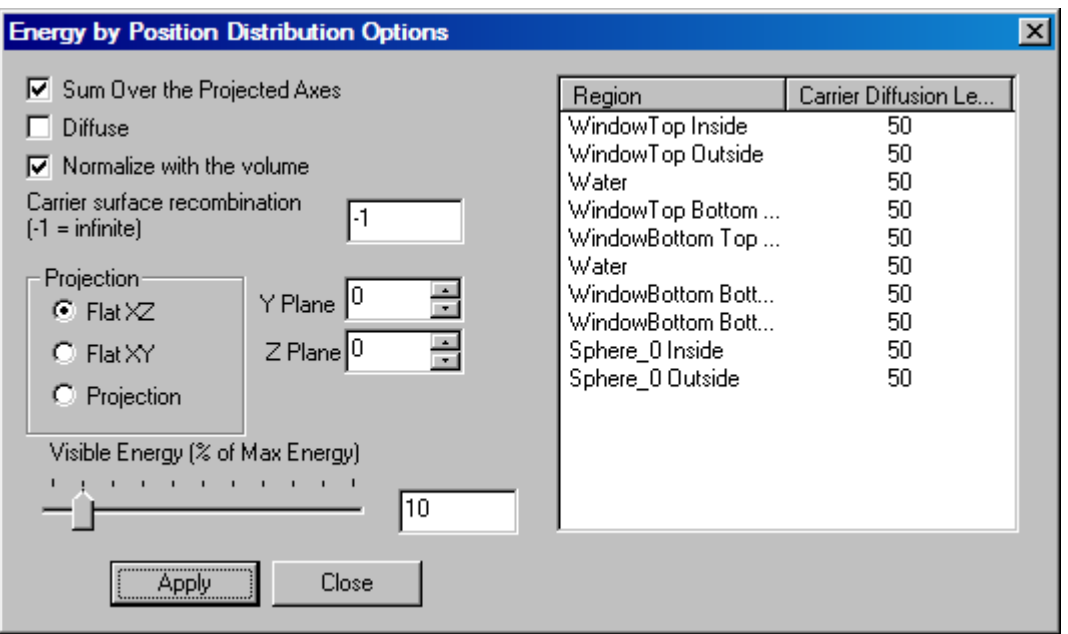

Here you can specify some options relating to the energy by position distribution.

<span id="page-22-1"></span>Sum over the projected axes: This options sums all the planes in the third dimension (i.e. when using the XZ view, it will sums all values from the Y planes)

<span id="page-22-2"></span>Diffuse: specify whether to display the raw energy by position distribution or the one with the diffusion model.

<span id="page-22-3"></span>Normalize with the volume: This option is used when using the spherical/cylindrical coordinates so that the energy values are normalized with the volume of each boxes (this has no effects in the cartesian distribution since all boxes have the same volume)

<span id="page-22-4"></span>Carrier surface recombination: Parameter for the diffuse model (not implemented yet)

<span id="page-22-5"></span>Projection: specify to display the 2D view of the energy by position matrix by XZ or XY, or view a 3D view of the matrix.

<span id="page-22-6"></span>Y plane / Z plane: when the 'Sum over the projected axes' is unticked, specify which plane to display.

<span id="page-22-7"></span>Visible Energy: Used in the 3D view of the energy by position display.

<span id="page-23-0"></span>Region / Carrier Diffusion Length: Specify the carrier diffusion length parameter for the diffusion model for each region. Changing this parameter should force the diffused energy distribution to be recalculated.

## <span id="page-23-1"></span>Intensity Graph Properties Dialog

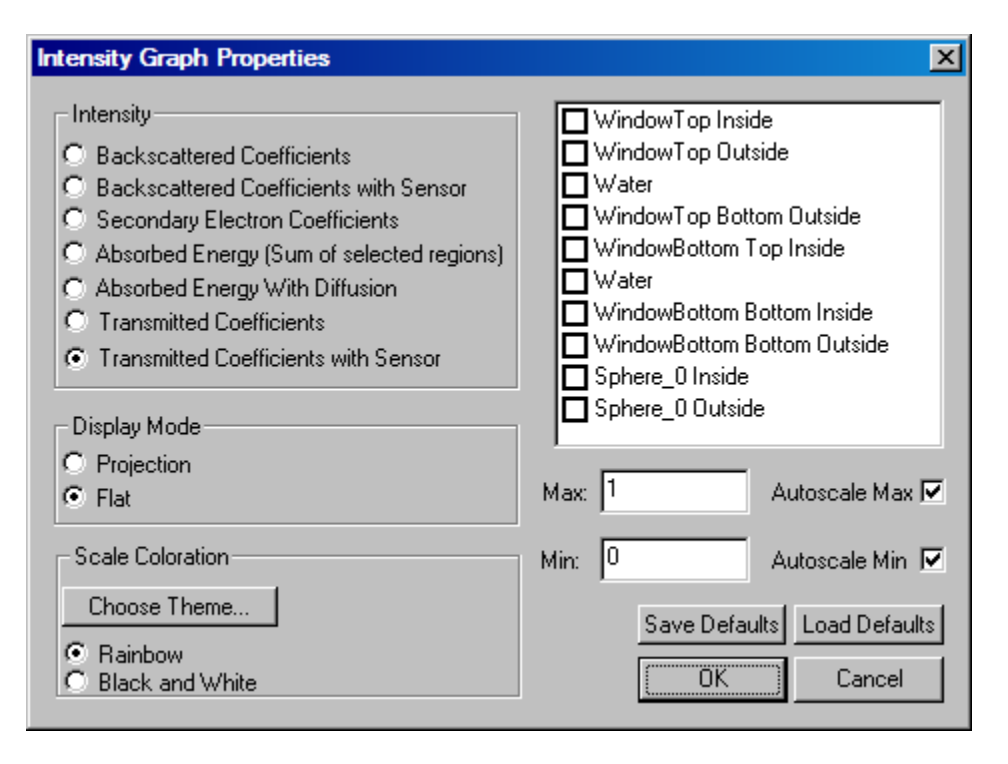

Here you can set the parameters related to the intensity display.

<span id="page-23-2"></span>Intensity: Choose which type of data you want displayed.

<span id="page-23-3"></span>Display Mode: Choose if you want the data to be displayed in 3D or 2D (only for images).

<span id="page-23-4"></span>Scale Coloration: Choose the color you want the data to be displayed (images only).

<span id="page-23-5"></span>Regions with check boxes: Used to specify which region you want the energy intensity to be displayed (only for Absorbed Energy / Absorbed Energy with Diffusion).

<span id="page-23-6"></span>Max / Min: Specify the Max and Min value for the intensity display with the option to automatically calculate it. For example, if you specify a Max value lower than the maximal data, all values higher than Max will be clipped.

#### <span id="page-24-0"></span>Licenses

This program uses the following software libraries: boost, smart\_ptr, ezLogger, libtiff, ResizableLib, and TreeCtrlEx. The copyright notices and license information for each are given below or see licenses folder.

#### <span id="page-24-1"></span>Boost

Boost Software License - Version 1.0 - August 17th, 2003

Permission is hereby granted, free of charge, to any person or organization obtaining a copy of the software and accompanying documentation covered by this license (the "Software") to use, reproduce, display, distribute, execute, and transmit the Software, and to prepare derivative works of the Software, and to permit third-parties to whom the Software is furnished to do so, all subject to the following:

The copyright notices in the Software and this entire statement, including the above license grant, this restriction and the following disclaimer, must be included in all copies of the Software, in whole or in part, and all derivative works of the Software, unless such copies or derivative works are solely in the form of machine-executable object code generated by a source language processor.

THE SOFTWARE IS PROVIDED "AS IS", WITHOUT WARRANTY OF ANY KIND, EXPRESS OR IMPLIED, INCLUDING BUT NOT LIMITED TO THE WARRANTIES OF MERCHANTABILITY, FITNESS FOR A PARTICULAR PURPOSE, TITLE AND NON-INFRINGEMENT. IN NO EVENT SHALL THE COPYRIGHT HOLDERS OR ANYONE DISTRIBUTING THE SOFTWARE BE LIABLE FOR ANY DAMAGES OR OTHER LIABILITY, WHETHER IN CONTRACT, TORT OR OTHERWISE, ARISING FROM, OUT OF OR IN CONNECTION WITH THE SOFTWARE OR THE USE OR OTHER DEALINGS IN THE SOFTWARE.

<span id="page-24-2"></span>smart\_ptr

SmartPtrLicense License Copyright (C) 2005-2005 by David Maisonave (Axter) This software library is free.\n Permission to use, copy, modify, distribute this software and its documentation for any purpose is hereby granted without fee, provided that the above copyright notice appear in all copies. David Maisonave (Axter) makes no representations

about the suitability of this software for any purpose. It is provided "as is" without express or implied warranty.

<span id="page-25-0"></span>ezLogger

David Maisonave (Axter) (609-345-1007) (www.axter.com) Copyright (C) 2006

#### <span id="page-25-1"></span>libfiff

Copyright (c) 1988-1997 Sam Leffler Copyright (c) 1991-1997 Silicon Graphics, Inc.

Permission to use, copy, modify, distribute, and sell this software and its documentation for any purpose is hereby granted without fee, provided that (i) the above copyright notices and this permission notice appear in all copies of the software and related documentation, and (ii) the names of Sam Leffler and Silicon Graphics may not be used in any advertising or publicity relating to the software without the specific, prior written permission of Sam Leffler and Silicon Graphics.

THE SOFTWARE IS PROVIDED "AS-IS" AND WITHOUT WARRANTY OF ANY KIND, EXPRESS, IMPLIED OR OTHERWISE, INCLUDING WITHOUT LIMITATION, ANY WARRANTY OF MERCHANTABILITY OR FITNESS FOR A PARTICULAR PURPOSE.

IN NO EVENT SHALL SAM LEFFLER OR SILICON GRAPHICS BE LIABLE FOR ANY SPECIAL, INCIDENTAL, INDIRECT OR CONSEQUENTIAL DAMAGES OF ANY KIND, OR ANY DAMAGES WHATSOEVER RESULTING FROM LOSS OF USE, DATA OR PROFITS, WHETHER OR NOT ADVISED OF THE POSSIBILITY OF DAMAGE, AND ON ANY THEORY OF LIABILITY, ARISING OUT OF OR IN CONNECTION WITH THE USE OR PERFORMANCE OF THIS SOFTWARE.

#### <span id="page-25-2"></span>ResizableLib Source code can be downloaded at http://sourceforge.net/projects/resizablelib/.

The Artistic License

Preamble

The intent of this document is to state the conditions under which a Package may be copied, such that the Copyright Holder maintains some semblance of artistic control over the development of the package, while giving the users of the package the right to use and distribute the Package in a more-or-less customary fashion, plus the right to make reasonable modifications.

Definitions:

- \* "Package" refers to the collection of files distributed by the Copyright Holder, and derivatives of that collection of files created through textual modification.
- \* "Standard Version" refers to such a Package if it has not been modified, or has been modified in accordance with the wishes of the Copyright Holder.
- \* "Copyright Holder" is whoever is named in the copyright or copyrights for the package.
- \* "You" is you, if you're thinking about copying or distributing this Package.
- \* "Reasonable copying fee" is whatever you can justify on the basis of media cost, duplication charges, time of people involved, and so on. (You will not be required to justify it to the Copyright Holder, but only to the computing community at large as a market that must bear the fee.)
- \* "Freely Available" means that no fee is charged for the item itself, though there may be fees involved in handling the item. It also means that recipients of the item may redistribute it under the same conditions they received it.
- 1. You may make and give away verbatim copies of the source form of the Standard Version of this Package without restriction, provided that you duplicate all of the original copyright notices and associated disclaimers.
- 2. You may apply bug fixes, portability fixes and other modifications derived from the Public Domain or from the Copyright Holder. A Package modified in such a way shall still be considered the Standard Version.
- 3. You may otherwise modify your copy of this Package in any way, provided that you insert a prominent notice in each changed file stating how and when you changed that file, and provided that you do at least ONE of the following:
- a) place your modifications in the Public Domain or otherwise make them Freely Available, such as by posting said modifications to Usenet or an equivalent medium, or placing the modifications on a major archive site such as ftp.uu.net, or by allowing the Copyright Holder to include your modifications in the Standard Version of the Package.
- b) use the modified Package only within your corporation or organization.
- c) rename any non-standard executables so the names do not conflict with standard executables, which must also be provided, and provide a separate manual page for each non-standard executable that clearly documents how it differs from the Standard Version.
- d) make other distribution arrangements with the Copyright Holder.
- 4. You may distribute the programs of this Package in object code or executable form, provided that you do at least ONE of the following:
- a) distribute a Standard Version of the executables and library files, together with instructions (in the manual page or equivalent) on where to get the Standard Version.
- b) accompany the distribution with the machine-readable source of the Package with your modifications.
- c) accompany any non-standard executables with their corresponding Standard Version executables, giving the non-standard executables non-standard names, and clearly documenting the differences in manual pages (or equivalent), together with instructions on where to get the Standard Version.
- d) make other distribution arrangements with the Copyright Holder.
- 5. You may charge a reasonable copying fee for any distribution of this Package. You may charge any fee you choose for support of this Package. You may not charge a fee for this Package itself. However, you may distribute this Package in aggregate with other (possibly commercial) programs as part of a larger (possibly commercial) software distribution provided that you do not advertise this Package as a product of your own.
- 6. The scripts and library files supplied as input to or produced as output from the programs of this Package do not automatically fall under the copyright of this Package, but belong to whomever generated them, and may be sold commercially, and may be aggregated with this Package.
- 7. C or perl subroutines supplied by you and linked into this Package shall not be considered part of this Package.
- 8. The name of the Copyright Holder may not be used to endorse or promote products derived from this software without specific prior written permission.

#### 9. THIS PACKAGE IS PROVIDED "AS IS" AND WITHOUT ANY EXPRESS OR IMPLIED

#### WARRANTIES, INCLUDING, WITHOUT LIMITATION, THE IMPLIED WARRANTIES OF MERCHANTIBILITY AND FITNESS FOR A PARTICULAR PURPOSE.

The End

<span id="page-28-0"></span>TreeCtrlEx

CTreeCtrlEx - Multiple selection tree control for MFC

Copyright © 1997-2003 Bendik Engebretsen bendik@techsoft.no <http://www.techsoft.no/bendik/>

### <span id="page-29-0"></span>References

- 1. Lowney JR, Marx E: Semiconductor Measurement Technology: User's Manual for the Program MONSEL-I: Monte Carlo Simulation of SEM Signals for Linewidth Metrology. *Nist Special Publication* 400-495, USPGO, Washington, D.C. (1994)
- 2. Lowney JR: Use of Monte Carlo Modeling for Interpreting Scanning Electron Microscope Linewidth Measurements, *Scanning* 17, 281-286 (1995)
- 3. Lowney JR: Monte Carlo Simulation of Scanning Electron Microscope Signals for Lithographic Metrology, *Scanning* 18, 301-306 (1996)
- 4. Lowney JR: MONSEL-II: Monte Carlo Simulation of SEM Signals for Linewidth Metrology. *Microbeam Anal* 4, 131-136 (1995)